# SIMPLE.DIGITAL

#### Accessibility: Windows 10

- **1.** To access the Windows 10 accessibility option, click on the Windows icon or press the Windows  $key$  ( $\blacksquare$ ) to open the start menu.
- 2. Open settings by selecting the gear icon (發) or by clicking "Settings."
- **3.** From the list of options, select "Ease of Access."

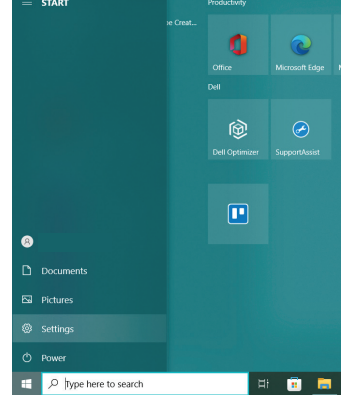

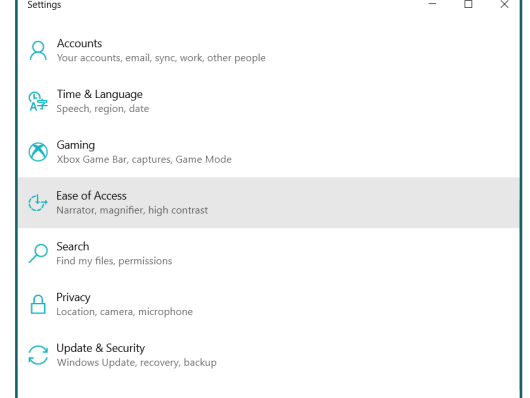

### **Settings that might make using your device easier:**

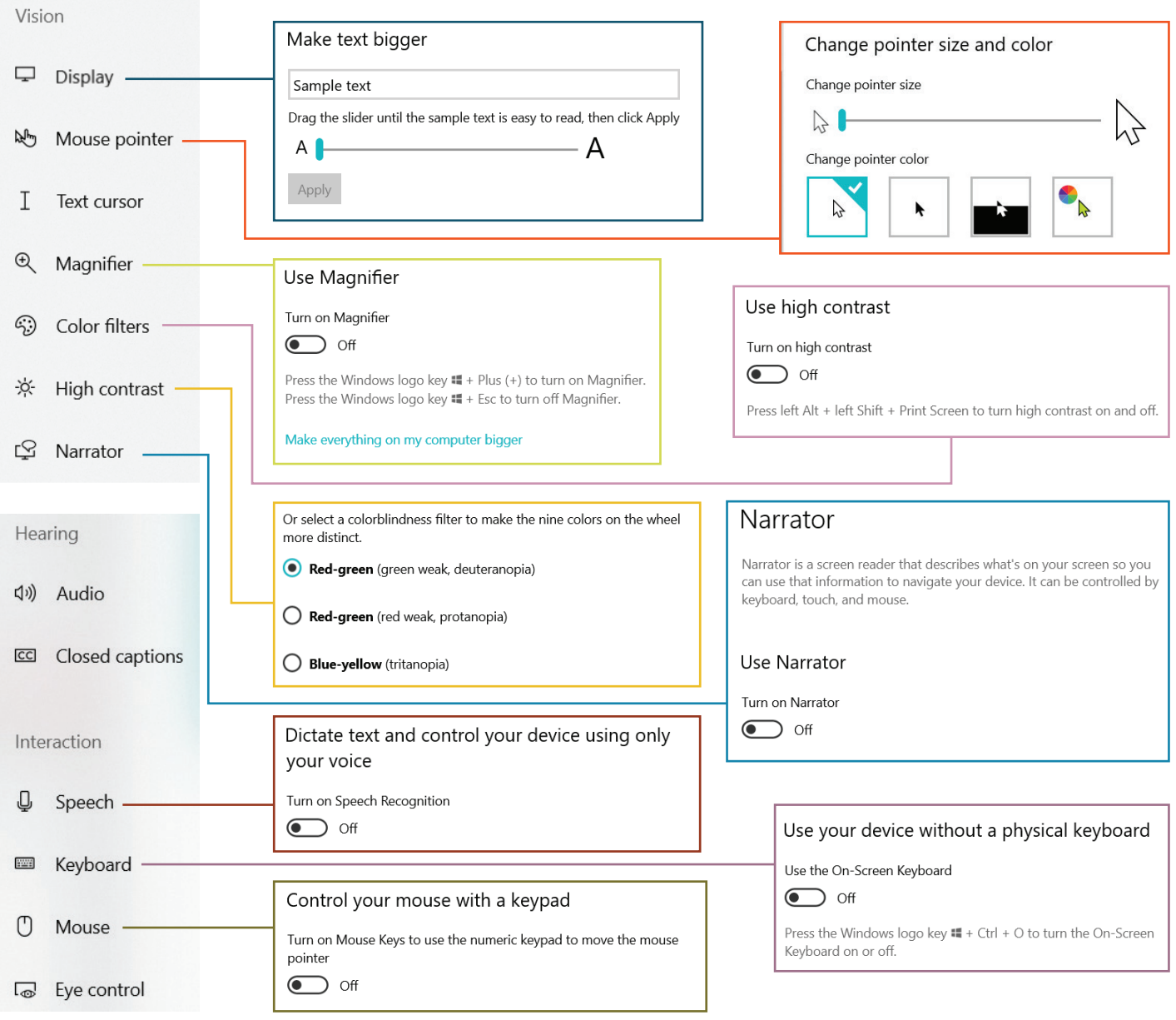

## **Glossary of Suggested Accessibility Settings**

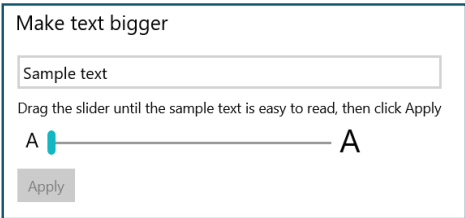

Making the text on a user's screen bigger can greatly benefit users with vision difficulty. This will scale text in all of the device's programs.

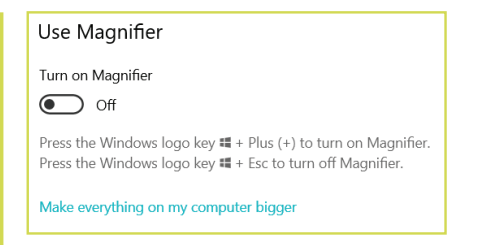

Using the magnifier tool will allow users to easily enlarge parts of their screen to make them easier to read.

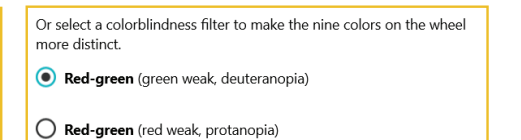

Blue-yellow (tritanopia)

Windows 10 has built-in colorblind filters to assist users who suffer from color blindness.

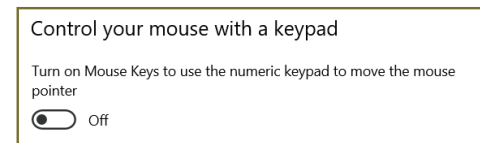

If a user struggles with using a mouse, they can enable mouse control via the keyboard. With this setting on, a user can enjoy all the functions of a mouse on their keyboard.

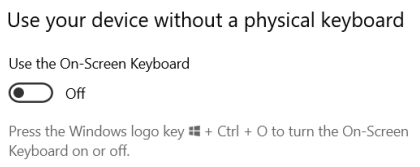

If a user struggles with using a keyboard, they can enable an on-screen keyboard that can be controlled by clicking or touch controls if applicable.

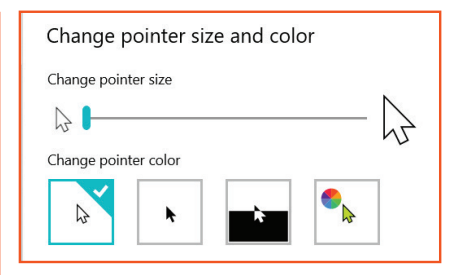

Vision difficulty can lead to trouble finding your mouse pointer on screen. Users can customize the appearance of the mouse pointer for ease of use.

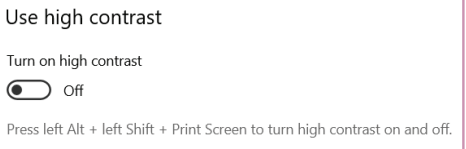

Turning on high contrast will increase the differences between the light and dark colors on-screen. This can be used if a user is colorblind or struggle with readability.

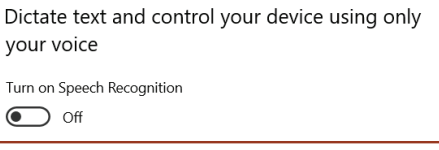

Windows allows users to completely control their device with their voice. This allows users to use voice commands to navigate their computer and the web.

#### Narrator

Narrator is a screen reader that describes what's on your screen so you can use that information to navigate your device. It can be controlled by keyboard, touch, and mouse.

Use Narrator

Turn on Narrator  $\bigodot$  off

Narrator will describe what is on a user's screen. Once enabled, a voice will read out content on screen and continue to do so until disabled.

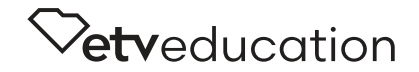